## **Crear alias en el panel de control de Plesk**

- [Crear alias UPV](#page-0-0)
- [Una vez creado el alias tardará entre 1 y 2 horas en estar disponible en los DNS de la UPV.](#page-0-1)
- [Añadir alias NO UPV \(Ejemplo: crear un alias dominio.org para la web dominio.webs.upv.es\)](#page-0-2)

## <span id="page-0-0"></span>Crear alias UPV

Se crean en el panel de control de Plesk:

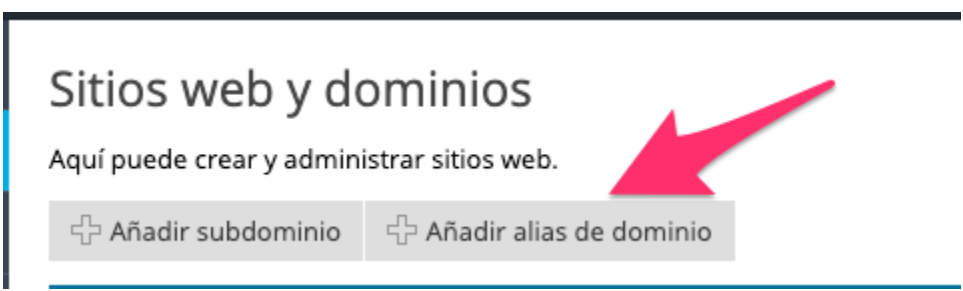

En el apartado de configuración (siguiente imagen) es importante desmarcar esta casilla para que no nos redirija automáticamente al dominio webs.upv. es (ejemplo: **asterix.webs.upv.es**).

Al desmarcarla, el nuevo alias (ejemplo: **asterix.upv.es**) se trata como un dominio independiente, por lo que será necesario solicitar un certificado para ese nuevo alias. [Solicitar Certificado SSL](https://wiki.upv.es/confluence/pages/viewpage.action?pageId=276103365)

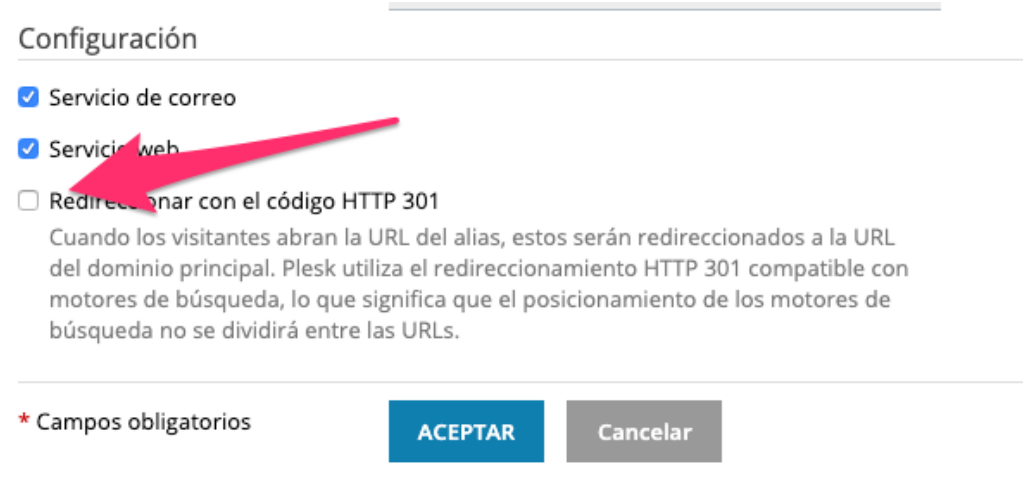

<span id="page-0-1"></span>**Una vez creado el alias tardará entre 1 y 2 horas en estar disponible en los DNS de la UPV.**

## <span id="page-0-2"></span>Añadir alias NO UPV (Ejemplo: crear un alias dominio.org para la web dominio.webs.upv.es)

Estos procesos utilizan el protocolo DNS y son bastante lentos. El paso 3 puede tardar hasta 48 horas en propagarse por toda la internet, y el paso 4 hasta 1 hora en actualizar los servidores DNS de la UPV

- 1. Comprar dominio.org (o dominio.es, etc) en un proveedor de dominios
- 2. Anotar la dirección IP de la web avanzada dominio.webs.upv.es. Para ello se puede ejecutar el comando "ping dominio.webs.upv.es" y anotar la dirección IP que aparece.

3. En el hosting del dominio comprado, hay que crear una redirección DNS para dominio.webs.upv.es que redirija el tráfico a la dirección IP anotada.

Esto se puede hacer de varias maneras dependiendo del proveedor de hosting, pero al final debe de quedar un registro de tipo A que apunta a la dirección IP que teníamos anotada.

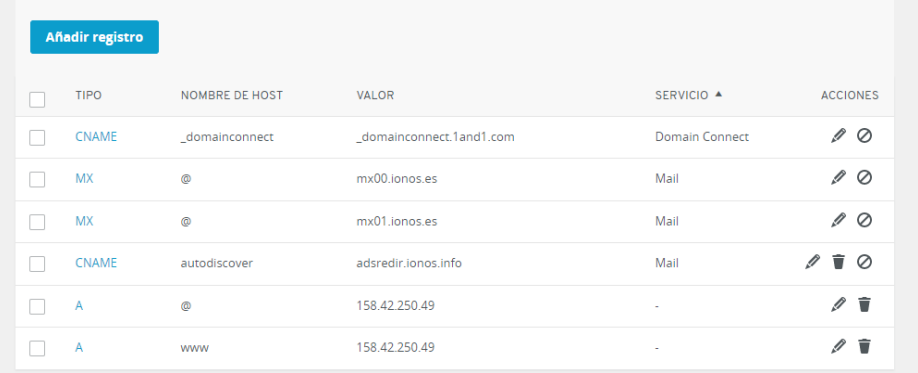

(Ver [https://docs.plesk.com/es-ES/12.5/customer-guide/sitios-web-y-dominios/dominios-y-dns/adici%C3%B3n-y-eliminaci%C3%B3n-de-dominios.](https://docs.plesk.com/es-ES/12.5/customer-guide/sitios-web-y-dominios/dominios-y-dns/adici%C3%B3n-y-eliminaci%C3%B3n-de-dominios.65150/) [65150/\)](https://docs.plesk.com/es-ES/12.5/customer-guide/sitios-web-y-dominios/dominios-y-dns/adici%C3%B3n-y-eliminaci%C3%B3n-de-dominios.65150/)

Puede verificar que este paso ha sido aplicado correctamente ejecutando en otro equipo, desde línea de comandos, "nslookup nombre\_de\_dominio" y viendo que aparezca la IP anotada (puede tardar hasta 48 horas)

4. Ahora hay que decir a nombre\_de\_dominio.webs.upv.es que atienda las peticiones que llegan de nombre\_de\_dominio. Para esto, en el panel de administrador de plesk, apartado "Websites & Domains":

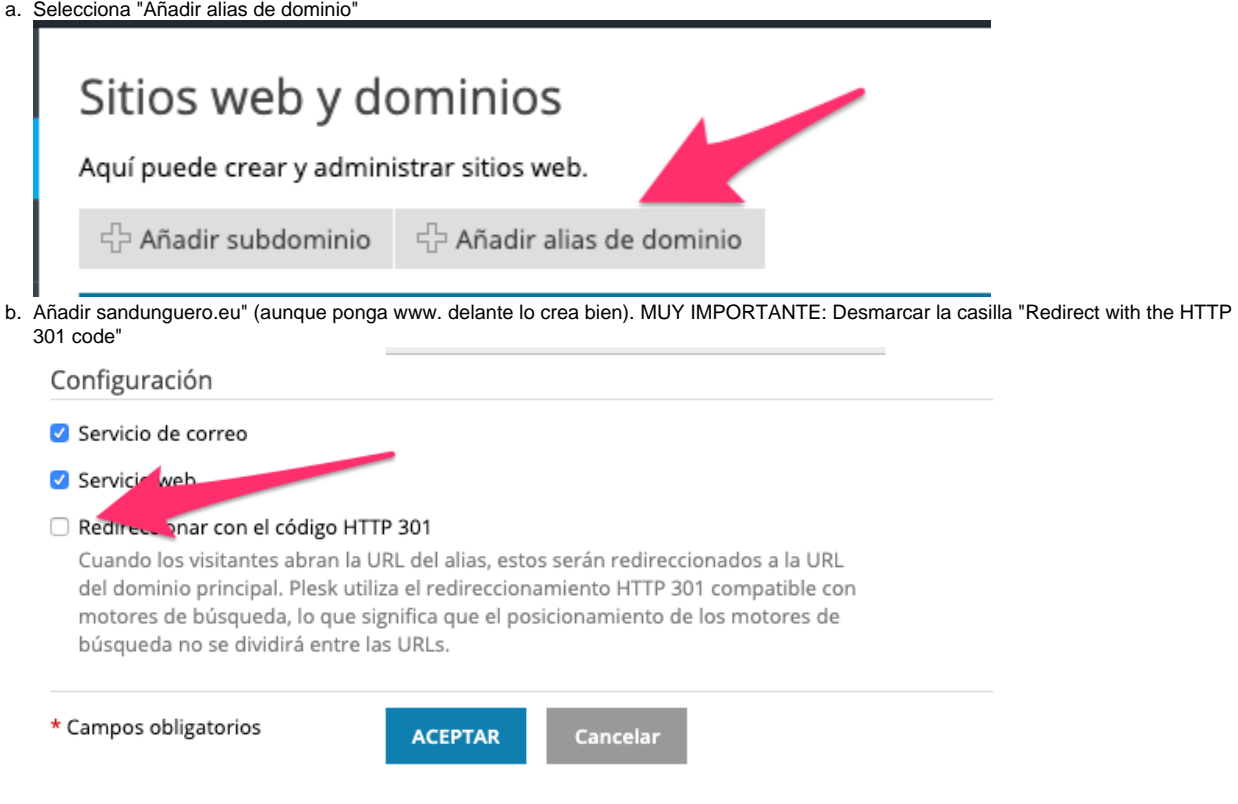

Cuando este paso esté activo verá su web, aunque puede que tenga un error de seguridad, por falta del certificado https (puede tardar hasta 1 hora)

5. Añadir un certificado para https: [Instalación de certificado SSL en el panel de control de Plesk](https://wiki.upv.es/confluence/pages/viewpage.action?pageId=276103365)